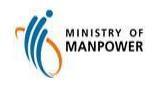

#### **Quick Reference Guide OFWAS for Web / Mobile**

#### Access OFWAS via https://service2.mom.gov.sg/ofwas/

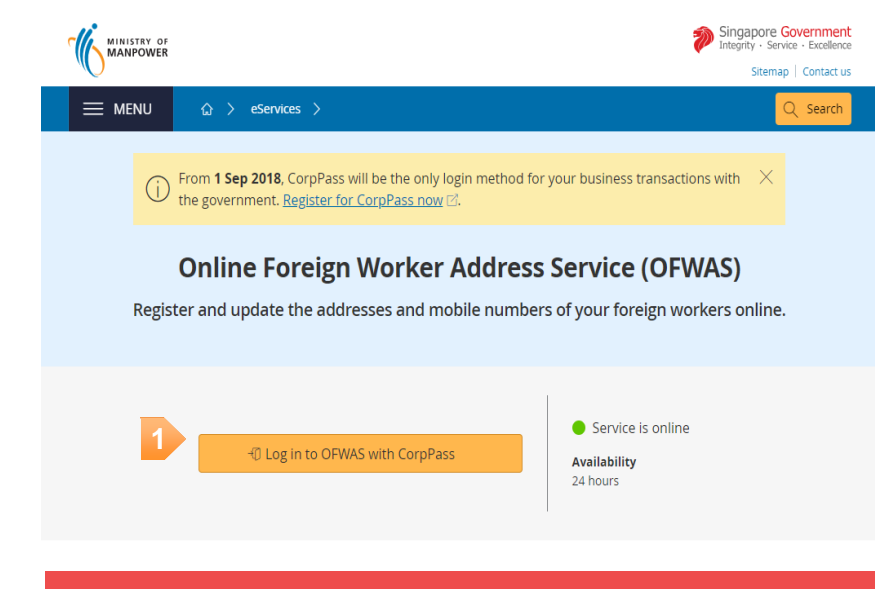

CorpPass is now the ONLY login method for corporate transactions with the Government Your entity can now transact with more than 140 government digital services. Register for CorpPass now to prevent any disruption to your business transactions!

#### Log in with CorpPass

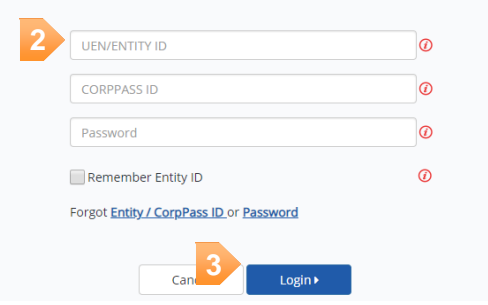

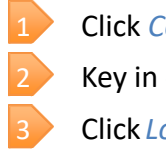

#### 1 Click *CorpPass Login*

2 Key in *CorpPass ID, UEN/Entity ID and password*

3 Click *Login*

Note: Your CorpPass ID will be authenticated with the Work Permit Online (WPOL) account. You will not be able to proceed without the WPOL account. To apply, go to: **<http://www.mom.gov.sg/services->**To apply, go to: **forms/Pages/wpar.aspx [http://www.mom.gov.sg/service2](http://www.mom.gov.sg/services-  forms/Pages/wpar.aspx) forms/Pages/wpar.aspx**

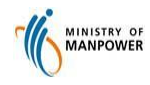

**OFWAS for Web / Mobile** 

#### Step 1: Enter CPF Submission No. & Provider's Information

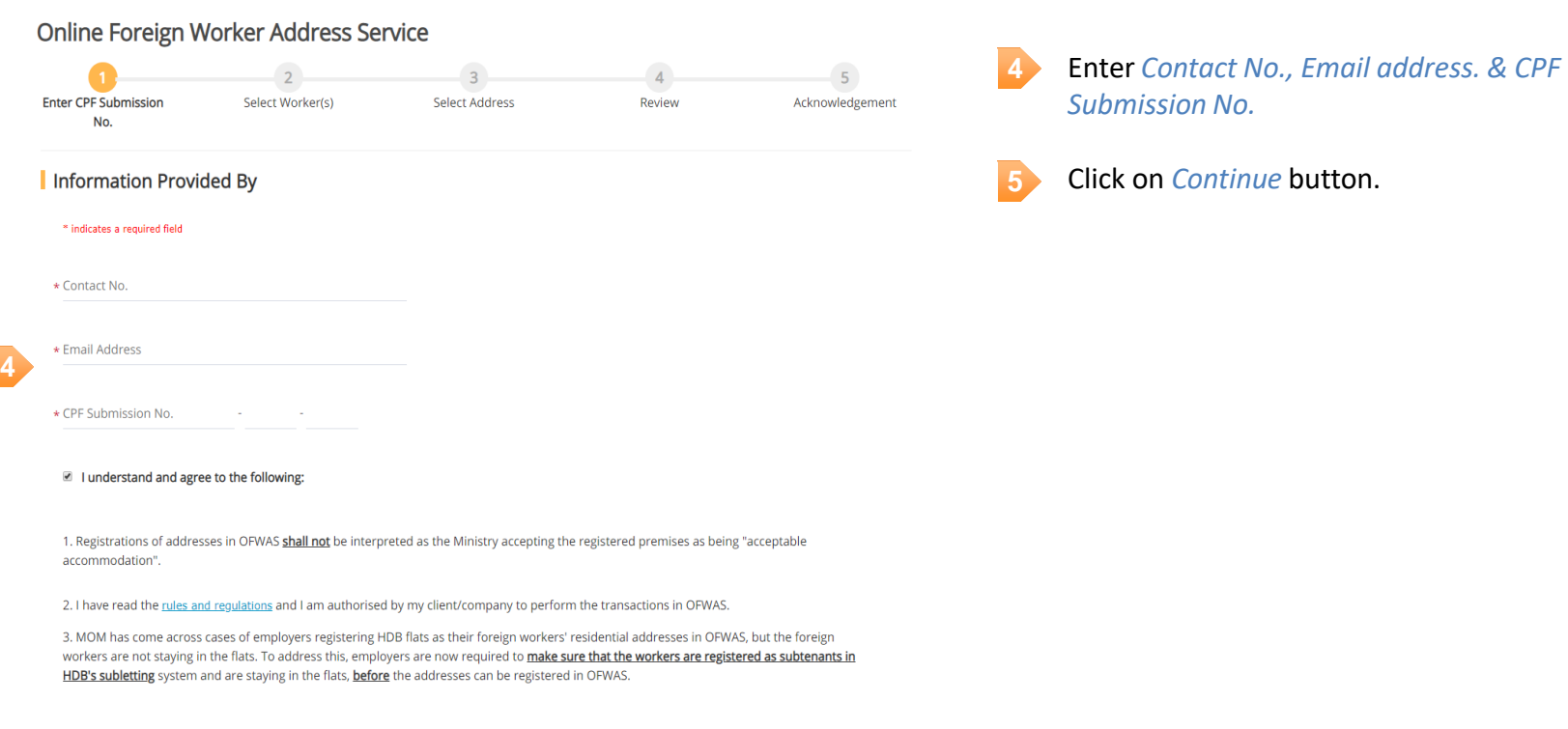

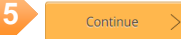

X Reset

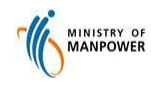

**OFWAS for Web / Mobile** 

#### Step 2: Select Type of Service

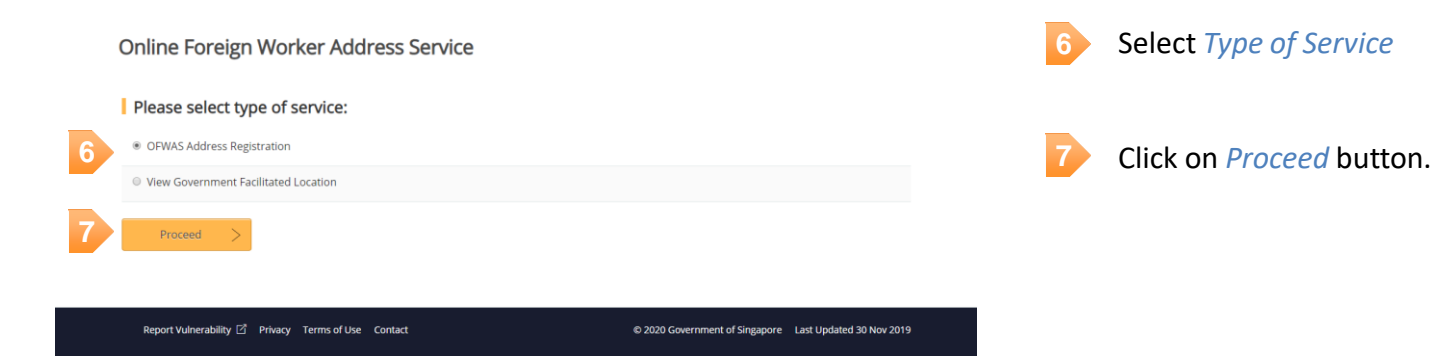

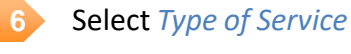

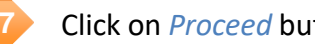

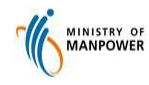

**OFWAS for Web / Mobile** 

### Step 3a: View Government Facilitated Location Listing

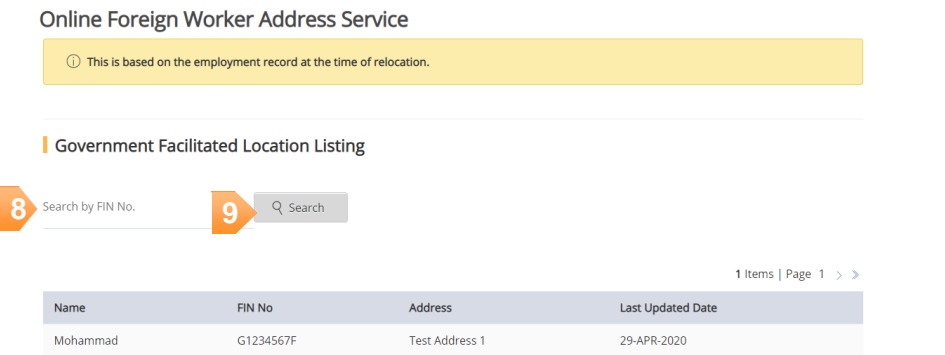

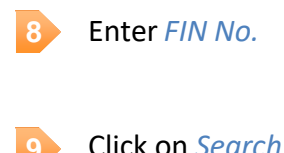

2**9** Click on *Search* button.

 $\leq$  Back

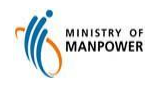

#### **Quick Reference Guide OFWAS for Web / Mobile**

#### Step 3b: Select worker for address registration

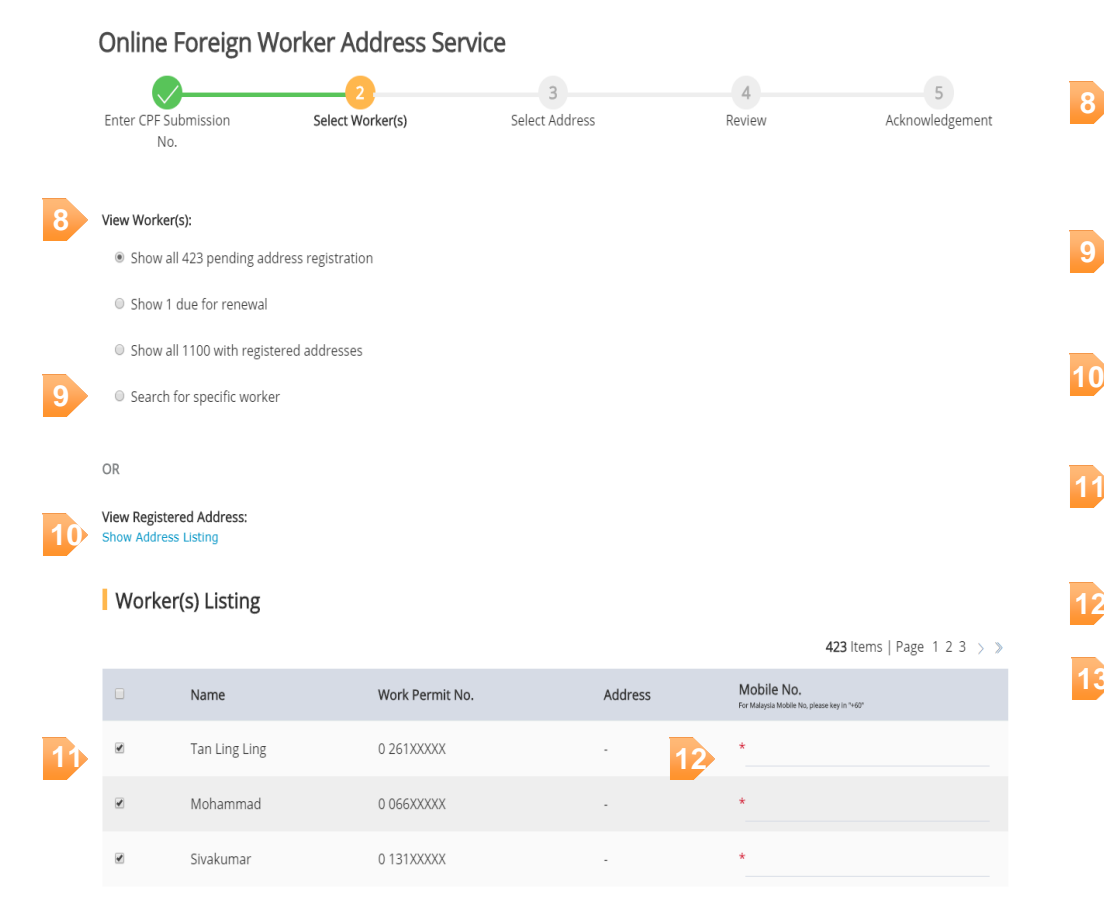

- Select one of the radio option to view workers pending address registration or due for renewal or with registered addresses. **8**
- (Optional) Select the last radio option to search for specific worker. **9**
- 3 (Optional) Click on *Show Address Listing* link to display list of previously registered addresses.
- Tick the checkbox(es) to select worker(s) for address registration. **11**
- 5 Enter mobile number for selected workers. **12**
- 6 Click on *Next* button to continue. **13**

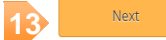

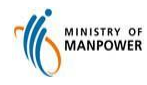

**18**

Unit No.

 $<sub>8</sub>$  Back</sub>

Continue

#### **Quick Reference Guide OFWAS for Web / Mobile**

#### Step 4: Select address for registration

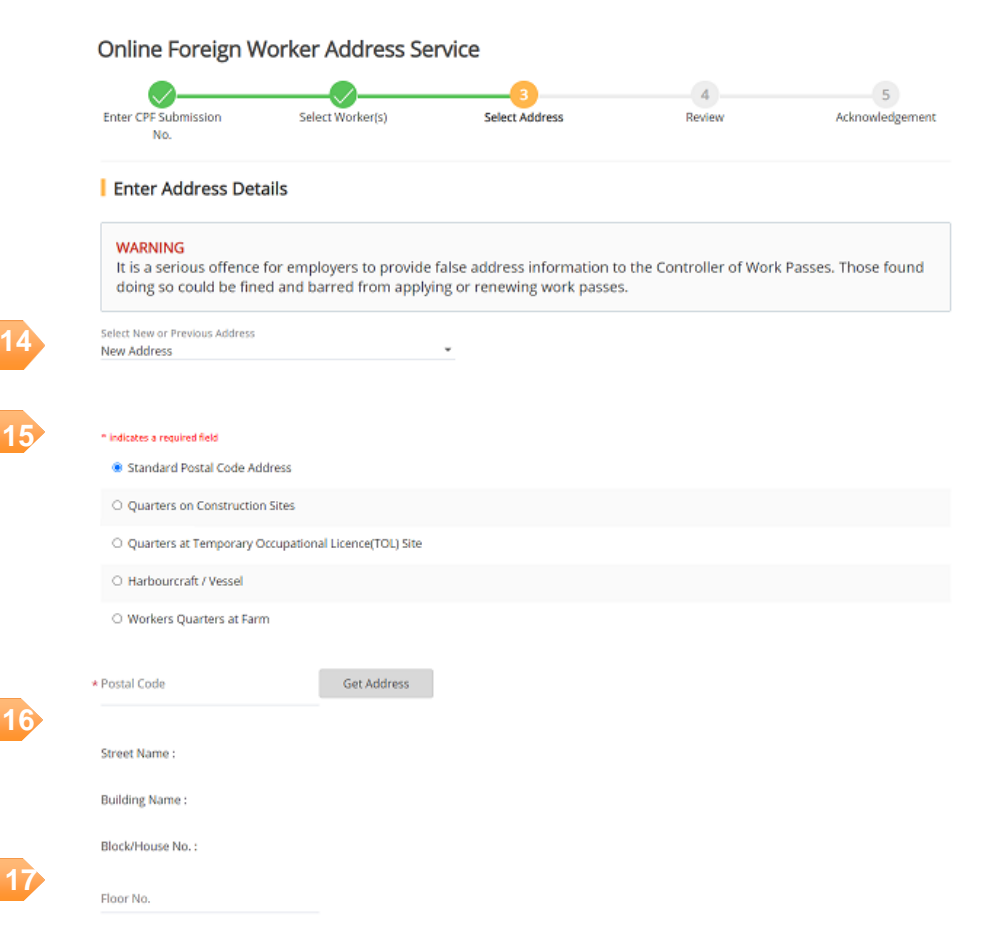

- 1 Select either *New Address* or previously registered addresses for registration. **14**
- Select address type from the radio selection. **15**
- 3 Key in *Postal Code* and click on *Get Address*  button. **16**
- Fill in the necessary address details. **17**
- 1 Click on *Continue* button to proceed. **18**

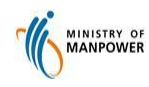

**OFWAS for Web / Mobile** 

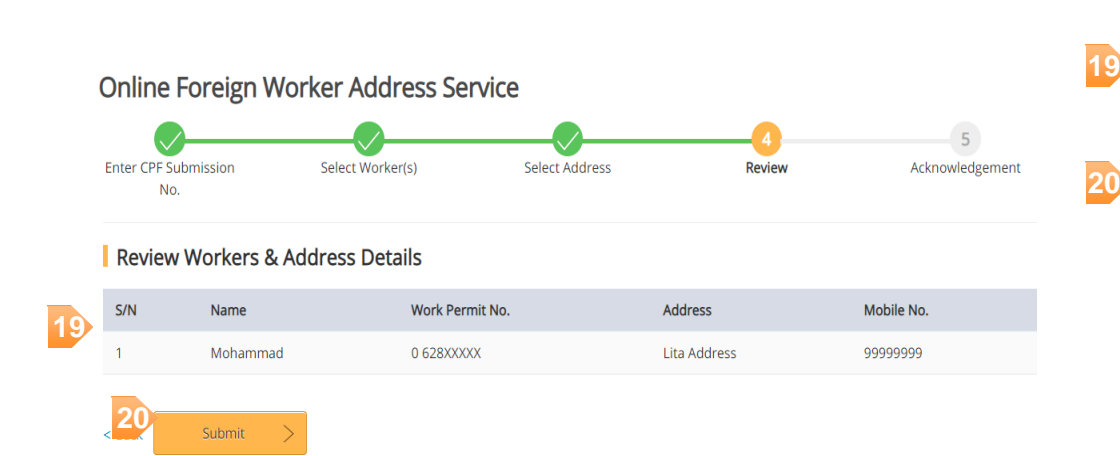

Step 5: Review worker and address details

- Review selected worker(s) and address details before submission.
- **20**2 Click on *Submit* button.

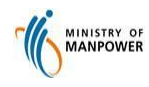

**OFWAS for Web / Mobile** 

#### Step 6: Acknowledgement for successful registration

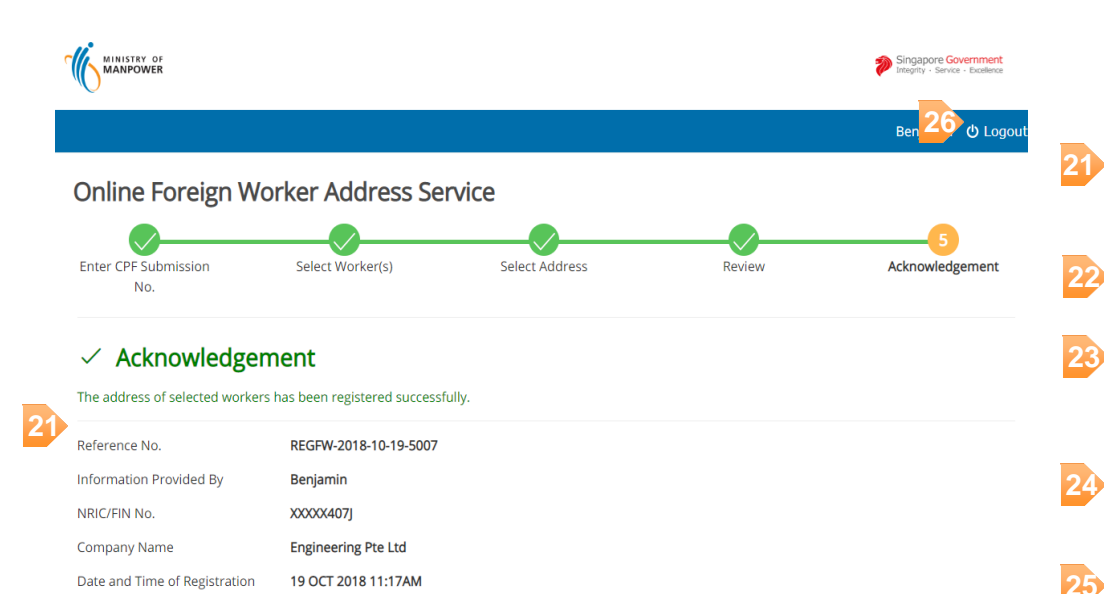

#### **Registered Worker(s) 22**

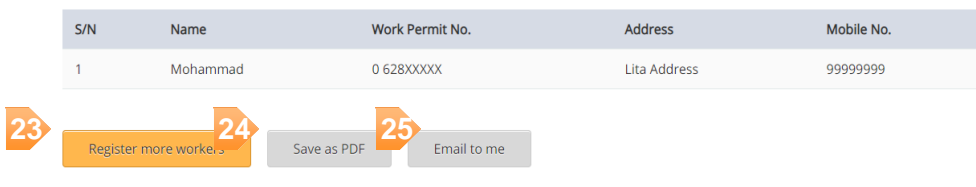

- WP Online Main Page
- · MOM Website Homepage
- List of Approved Housing
- 1 Acknowledgement summary details will be presented.
- List of registered worker(s) will be displayed.
- 3 Click on *Register more workers* button to perform new address registration. **23**
- 4 Click on *Save as PDF* to download a copy of PDF acknowledgement.
- 1 Click on *Email to me* button to send a copy of acknowledgment email. **25**
- 2 Click on *Logout* button to logout from OFWAS. **26**

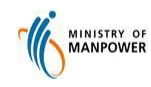

#### **Quick Reference Guide OFWAS**

### **ANNEX**

#### **Site Requirements:-**

#### Supported browsers:

- Google Chrome
- Internet Explorer
- Firefox